## *Integrating SimDiff 4 with Microsoft Team Foundation Server*

## **Contents**

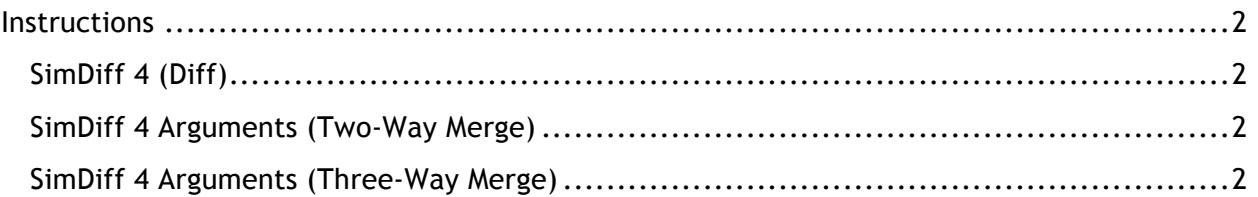

## **Instructions**

We have not had the opportunity to work with Microsoft Team Foundation Server directly, but our tool's interface is very similar to Beyond Compare by Scooter Software. Scooter Software publishes excellent instructions for integrating Beyond Compare with Microsoft TFS on their website:

## http://www.scootersoftware.com/support.php?zz=kb\_vcs

We have taken those instructions and adapted them below for use with SimDiff 4:

- 1. In Visual Studio, select *Options* from the *Tools* menu.
- 2. Expand *Source Control* in the tree view.
- 3. Select *Visual Studio Team Foundation Server* in the tree view.
- 4. Click the *Configure User Tools* button.
- 5. Click the *Add* button.
- 6. Enter .mdl in the *Extensions* text edit field.
- 7. In the *Operation* combo box, choose *Compare* or *Merge*.
- 8. Enter the path to simdiff4.exe or simmerge.exe in the *Command* text edit field.
- 9. Enter the tool arguments (see below) in the *Arguments* text edit field.

*SimDiff 4 (Diff)*  $-1$   $81 - r$   $82$ 

*SimDiff 4 Arguments (Two-Way Merge)*

 $-1$   $81 - r$   $82 - 0$   $84$ 

*SimDiff 4 Arguments (Three-Way Merge)*  $-1$   $81 - r$   $82 - b$   $83 - o$   $84$